# **Search for an Existing HR Action Request**

# **Overview**

HR Action Requests in any Request Status are available to be viewed. Your access to the request is determined by your role in the HR Action Request application and the status of the request.

# **Steps**

- 1. Go to **hraction.osu.edu**.
- 2. Login using your Ohio State Username (lastname.#) and Password.
- 3. Click **Search** in the header to find an existing HR Action Request.

### **More Information**

Depending on your HR Action Request security, you may also be able to click  $\Box$  Search from your HR Action Request home page to open the search page.

#### Page: Search HR Action Request

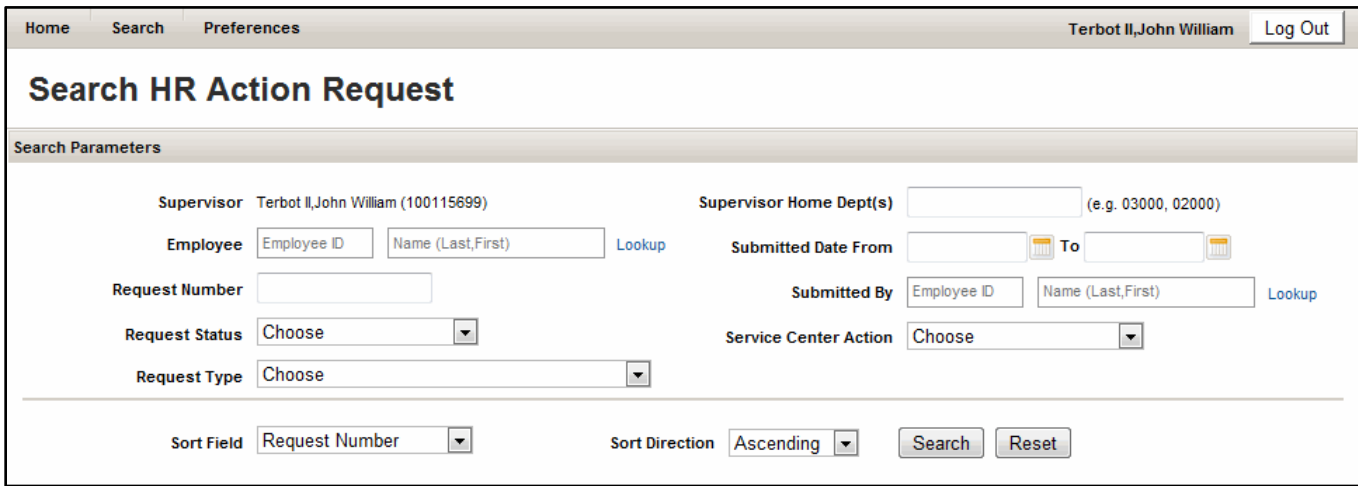

4. Enter search parameters.

If you only have Supervisor access to HR Access Request, your information will default as the request **Supervisor** and your search results will only include requests you submitted or that were submitted on your behalf.

5. Confirm or update the **Sort Field** and **Sort Direction**.

### **More Information**

The default is to sort by **Request Number** in ascending number. Consider your search parameters and update sort information to help organize your results.

For example, if you recently updated every employee's job duties in your unit and want to review just those requests, search by **Request Type** for the appropriate **Submitted Date** range and update the **Sort Field** = Employee Name and your search results will be alphabetized by employee last name.

6. Click Search

## Page: Sample of Search Results

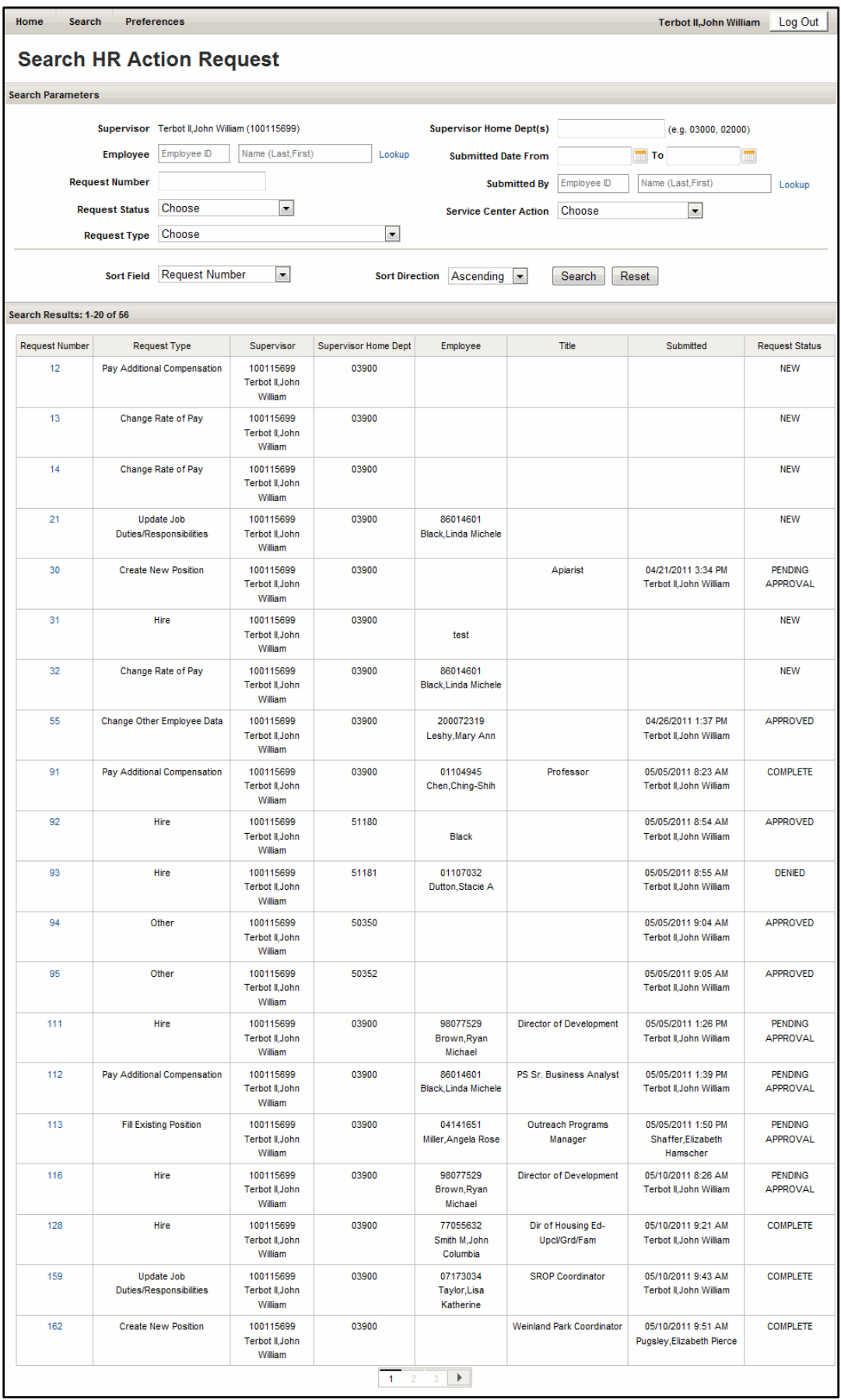

7. Review search results.

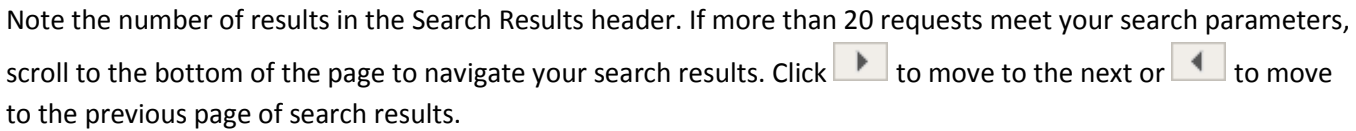

### **More Information**

Too many or too few results returned? Return to Step 4 to update your search parameters and resubmit your search.

Want a different sort option for your results? Return Step 5 to update your sort options and resubmit your search.

- 8. Click the appropriate **Request Number** link to open the details of the request.
- 9. Review the request details.

If the request has been submitted, a **Workflow Information** section is available that details who approved (or denied) the request and where it is in your unit's approval process.

If the request has been approved and your Service Center has begun working on the request, a **Service Center Activity** section is available that includes who is working on or completed the request and any entries in the **Activity Log**.

10. Click Return to Search Page in the upper right corner of the page to return to your search results.

Want to begin a new search? Click **Reset** 

Finished using the HR Action Request application? Click Log Out